# **Vannessa 5+**

# Softwareentwicklung<br>Weiss & Holdschlag GbR

## **Leitfaden Installation/ Konfiguration Taskplaner** Stand: 26. Mai 2011

Der Taskplaner muss zwingend auf dem Server/ Workstation Installiert werden, wo auch der David Server Installiert ist.

Melden Sie Sich mit Administrator-Rechten auf Ihrem David Server an.

Entpacken Sie dort die Datei vannessa5.zip.Führen Sie aus dem entpackten Verzeichnis //vannessa5/vannessa\_installation/taskplaner/ die Datei Setup.exe aus und folgen Sie den Anweisungen.

#### Hinweis: Beachten Sie, dass die V-Taskplaner Setup Routine ein Installiertes Vannessa Grundpaket voraussetzt !!!

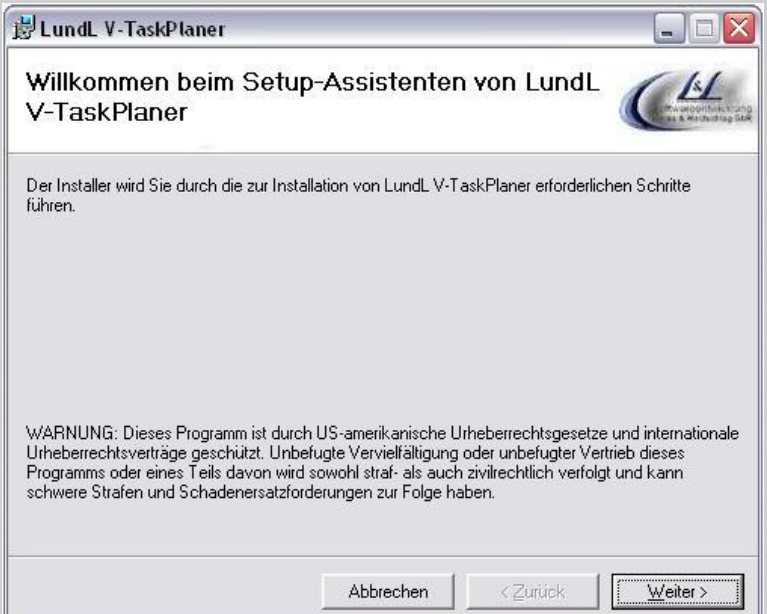

#### **Hinweis zum V-TaskPlaner:**

Standardmäßig wird der Dienst beim Systemstart automatisch gestartet - vorausgesetzt, es wurde eine validierte Lizenz für das Modul 5 in der V-Zentrale hinterlegt und gesichert. Nachdem die entsprechende Lizenz eingetragen wurde, muss der Dienst entweder manuell

L&L Softwareentwicklung Weiss & Holdschlag GbR Stuttgarter Str. 41 73066 UHINGEN

Phone 07161 9333820

Fax 07161 9333821

Email email @ lundl-it.de

oder aber das System neugestartet werden.

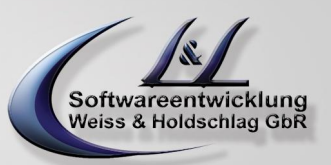

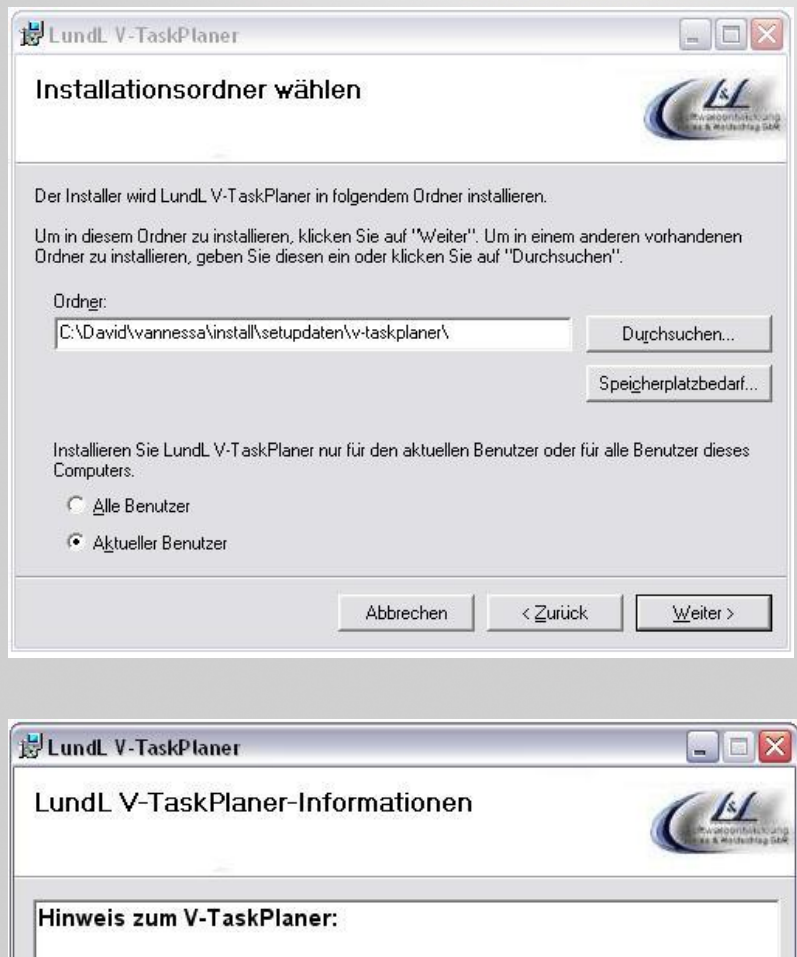

Standardmäßig wird der Dienst beim Systemstart automatisch gestartet - vorausgesetzt, es wurde eine validierte Lizenz für das Modul 5 in der V-Zentrale hinterlegt und gesichert.

Nachdem die entsprechende Lizenz eingetragen wurde, muss der Dienst entweder manuell oder aber das System neugestartet werden.

> < Zurück Abbrechen  $W$ eiter >

**Hinweis zum V-TaskPlaner:**

Standardmäßig wird der Dienst beim Systemstart automatisch gestartet - vorausgesetzt, es

L&L Softwareentwicklung Weiss & Holdschlag GbR Stuttgarter Str. 41 73066 UHINGEN

Phone 07161 9333820

Fax 07161 9333821

Email email @ lundl-it.de

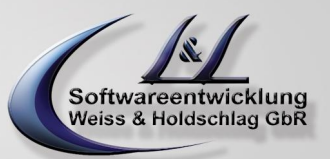

wurde eine validierte Lizenz für das Modul 5 in der V-Zentrale hinterlegt und gesichert. Nachdem die entsprechende Lizenz eingetragen wurde, muss der Dienst entweder manuell oder aber das System neugestartet werden.

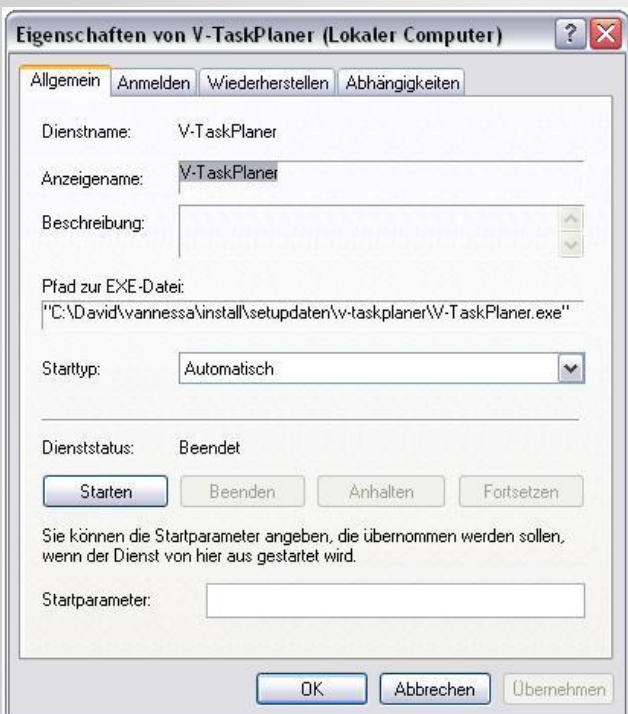

#### **Konfiguration Taskplaner**

starten Sie Ihre V-Zentrale und wählen über den Assistenten den Menüpunkt – Tasks planen und bearbeiten

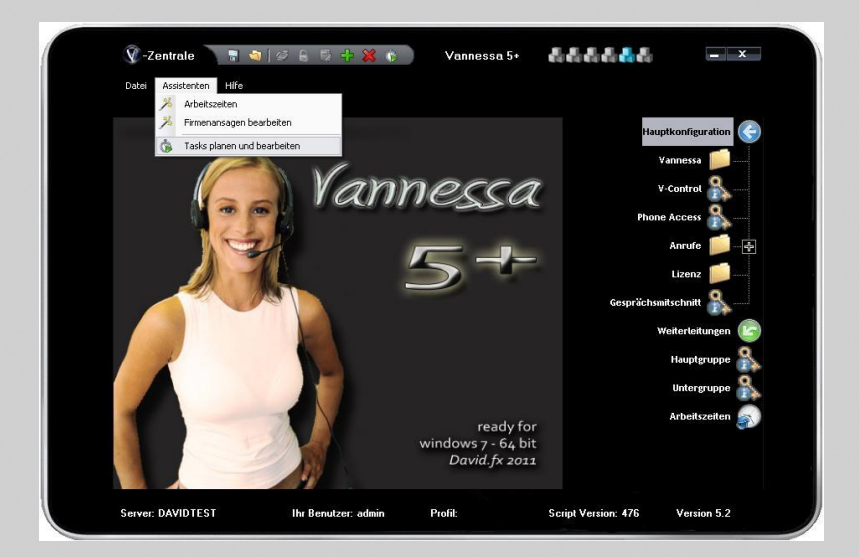

folgendes Konfigurationsfenster erscheint, klicken Sie auf den Button Hinzufügen um einen neuen Task zu erstellen. Mit dem Button Bearbeiten können Sie einen bestehenden Job ändern mit Löschen entfernen Sie den Job, beim Kopieren wird eine Kopie des angelegtes Jobs erstellt.

L&L Softwareentwicklung Weiss & Holdschlag GbR Stuttgarter Str. 41 73066 UHINGEN

Phone 07161 9333820

Fax 07161 9333821

Email email @ lundl-it.de

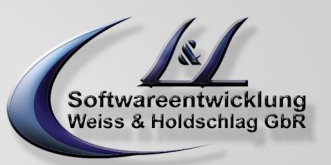

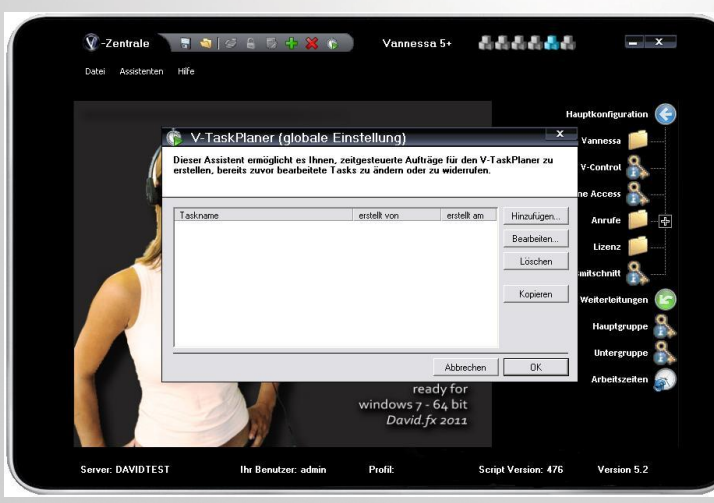

folgendes Konfigurationsfenster wird geöffnet

#### **Einstellung für den Beginn eines Meetings**

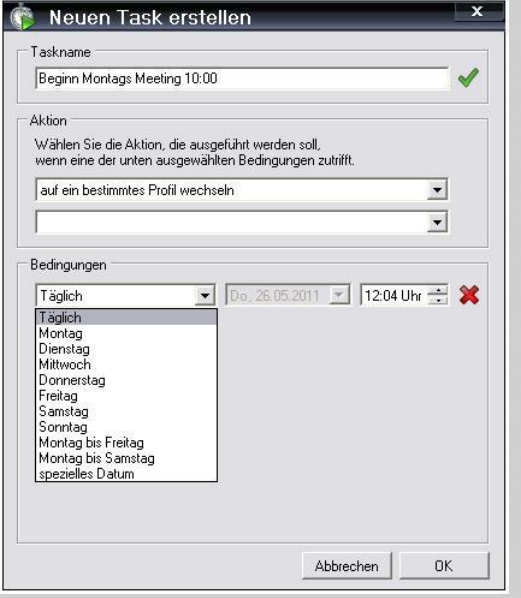

#### **Taskname**

hier können Sie Ihrem geplanten Task einen beliebigen Namen vergeben

#### **Aktion**

Dort wählen Sie das Profil, auf dieses gewechselt werden soll

#### **Bedingungen**

Dort definieren Sie, an welchem Tag, Datum, Zeit die Aktion durchgeführt werden soll.

#### **folgende Aktion ist nun konfiguriert**

jeden Montag um 10.00 beginnt das Firmenmeeting, Vannessa lädt um 10.00 Uhr das dafür hinterlegte Profil L&L Softwareentwicklung Weiss & Holdschlag GbR Stuttgarter Str. 41 73066 UHINGEN

Phone 07161 9333820

Fax 07161 9333821

Email email @ lundl-it.de

und aktiviert dieses

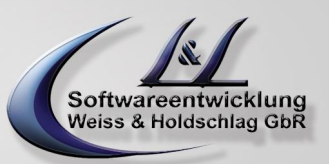

#### **Einstellung für das Ende eines Meetings**

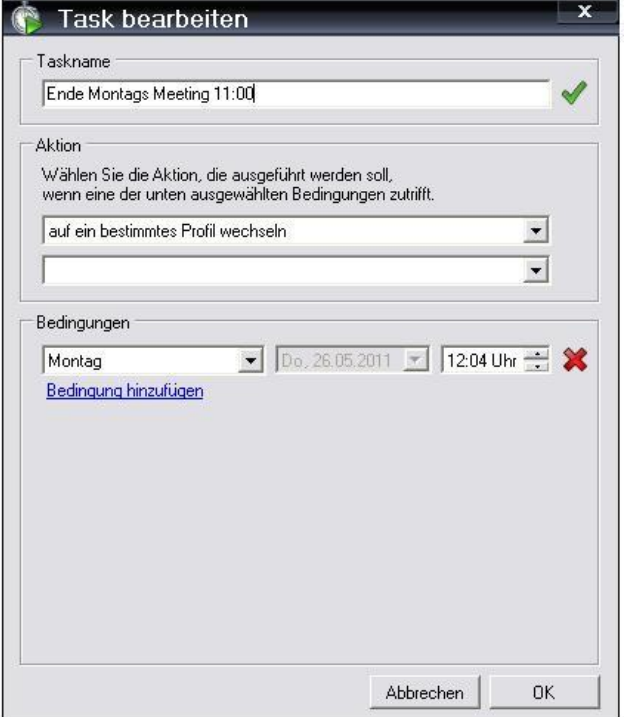

### **folgende Aktion ist nun konfiguriert**

jeden Montag um 11.00 endet das Firmenmeeting, Vannessa lädt um 11.00 Uhr das dafür hinterlegt Profil und aktiviert dieses

**Hinweis: Beachten Sie, dass die Taskplaner Konfiguration bei Der V-Zentrale sowie dem V-User identisch sind !!!**

> L&L Softwareentwicklung Weiss & Holdschlag GbR Stuttgarter Str. 41 73066 UHINGEN

Phone 07161 9333820

Fax 07161 9333821

Email email @ lundl-it.de